# $\frac{d\ln\ln}{d}$

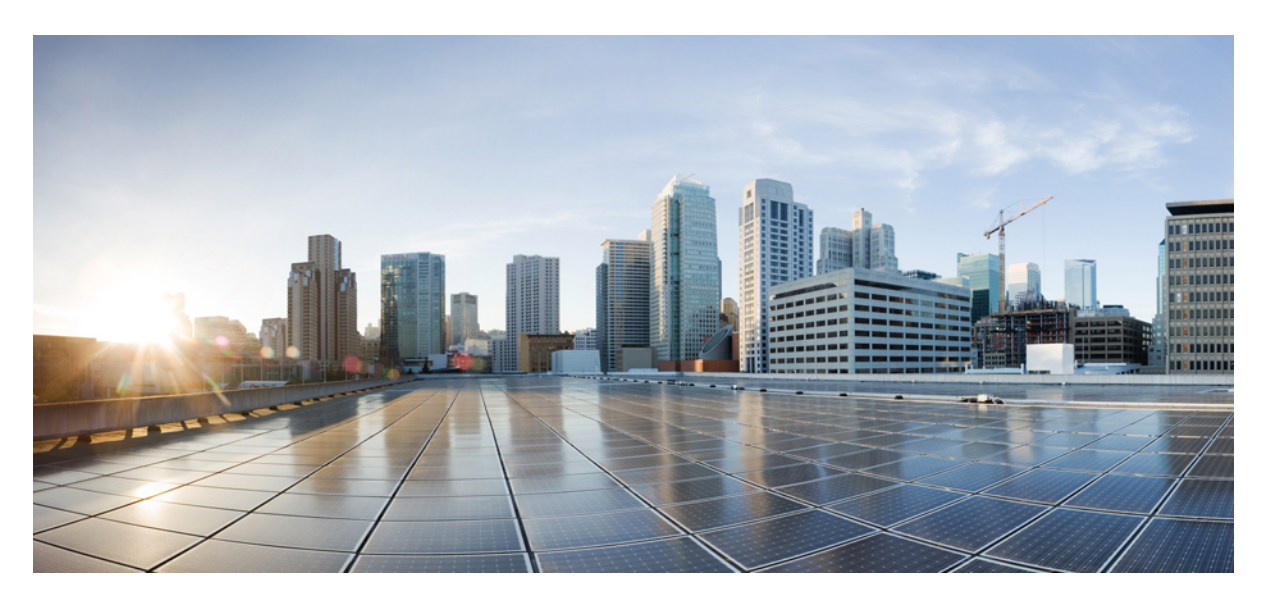

### **Cisco Emergency Responder Onsite Security Guide for Release 14**

**First Published:** 2021-03-31

#### **Americas Headquarters**

Cisco Systems, Inc. 170 West Tasman Drive San Jose, CA 95134-1706 USA http://www.cisco.com Tel: 408 526-4000 800 553-NETS (6387) Fax: 408 527-0883

THE SPECIFICATIONS AND INFORMATION REGARDING THE PRODUCTS IN THIS MANUAL ARE SUBJECT TO CHANGE WITHOUT NOTICE. ALL STATEMENTS, INFORMATION, AND RECOMMENDATIONS IN THIS MANUAL ARE BELIEVED TO BE ACCURATE BUT ARE PRESENTED WITHOUT WARRANTY OF ANY KIND, EXPRESS OR IMPLIED. USERS MUST TAKE FULL RESPONSIBILITY FOR THEIR APPLICATION OF ANY PRODUCTS.

THE SOFTWARE LICENSE AND LIMITED WARRANTY FOR THE ACCOMPANYING PRODUCT ARE SET FORTH IN THE INFORMATION PACKET THAT SHIPPED WITH THE PRODUCT AND ARE INCORPORATED HEREIN BY THIS REFERENCE. IF YOU ARE UNABLE TO LOCATE THE SOFTWARE LICENSE OR LIMITED WARRANTY, CONTACT YOUR CISCO REPRESENTATIVE FOR A COPY.

The Cisco implementation of TCP header compression is an adaptation of a program developed by the University of California, Berkeley (UCB) as part of UCB's public domain version of the UNIX operating system. All rights reserved. Copyright © 1981, Regents of the University of California.

NOTWITHSTANDING ANY OTHER WARRANTY HEREIN, ALL DOCUMENT FILES AND SOFTWARE OF THESE SUPPLIERS ARE PROVIDED "AS IS" WITH ALL FAULTS. CISCO AND THE ABOVE-NAMED SUPPLIERS DISCLAIM ALL WARRANTIES, EXPRESSED OR IMPLIED, INCLUDING, WITHOUT LIMITATION, THOSE OF MERCHANTABILITY, FITNESS FOR A PARTICULAR PURPOSE AND NONINFRINGEMENT OR ARISING FROM A COURSE OF DEALING, USAGE, OR TRADE PRACTICE.

IN NO EVENT SHALL CISCO OR ITS SUPPLIERS BE LIABLE FOR ANY INDIRECT, SPECIAL, CONSEQUENTIAL, OR INCIDENTAL DAMAGES, INCLUDING, WITHOUT LIMITATION, LOST PROFITS OR LOSS OR DAMAGE TO DATA ARISING OUT OF THE USE OR INABILITY TO USE THIS MANUAL, EVEN IF CISCO OR ITS SUPPLIERS HAVE BEEN ADVISED OF THE POSSIBILITY OF SUCH DAMAGES.

Any Internet Protocol (IP) addresses and phone numbers used in this document are not intended to be actual addresses and phone numbers. Any examples, command display output, network topology diagrams, and other figures included in the document are shown for illustrative purposes only. Any use of actual IP addresses or phone numbers in illustrative content is unintentional and coincidental.

All printed copies and duplicate soft copies of this document are considered uncontrolled. See the current online version for the latest version.

Cisco has more than 200 offices worldwide. Addresses and phone numbers are listed on the Cisco website at www.cisco.com/go/offices.

Cisco and the Cisco logo are trademarks or registered trademarks of Cisco and/or its affiliates in the U.S. and other countries. To view a list of Cisco trademarks, go to this URL: <https://www.cisco.com/c/en/us/about/legal/trademarks.html>. Third-party trademarks mentioned are the property of their respective owners. The use of the word partner does not imply a partnership relationship between Cisco and any other company. (1721R)

© 2021 Cisco Systems, Inc. All rights reserved.

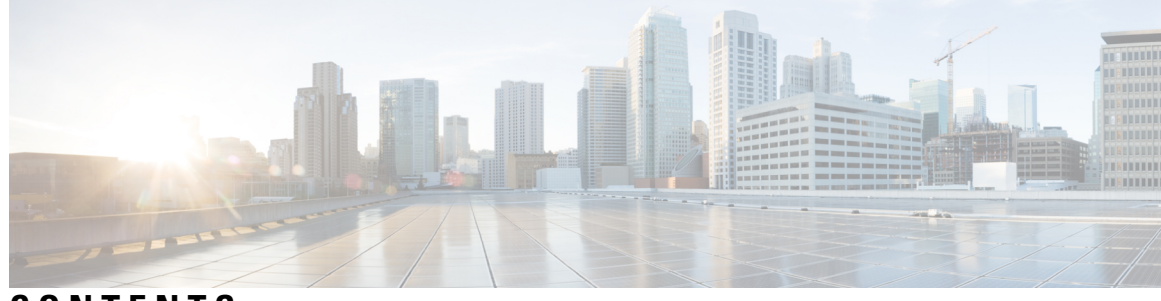

#### **CONTENTS**

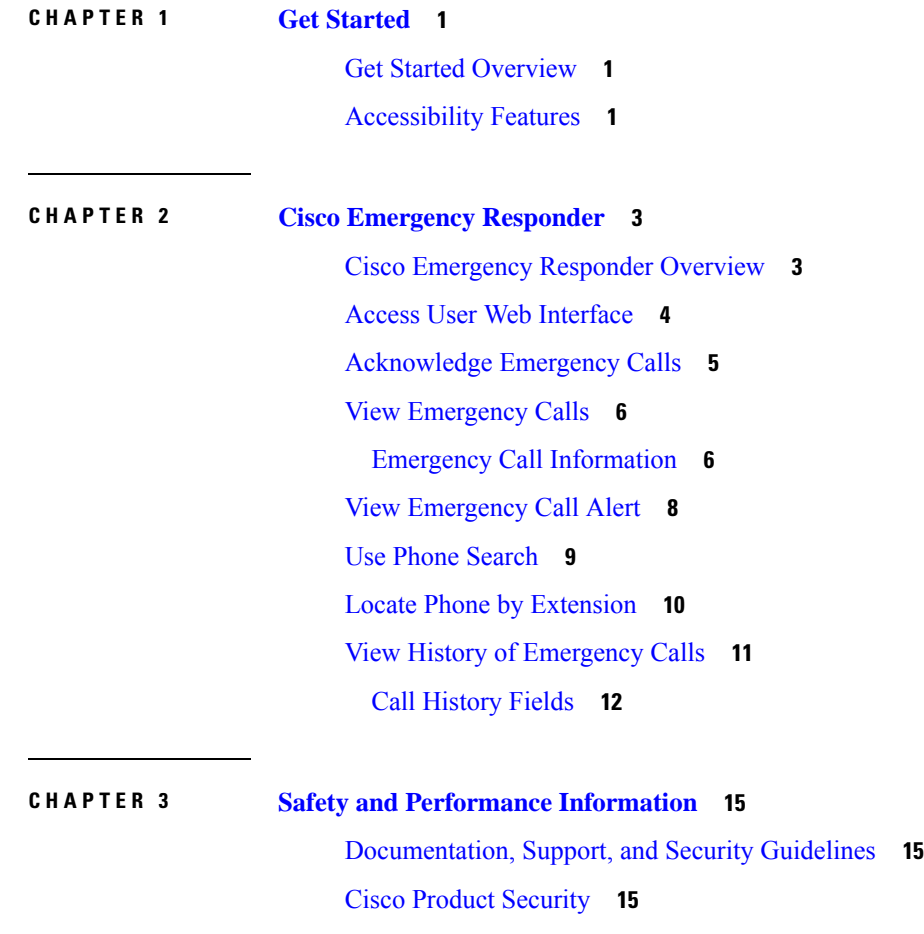

#### **Contents**

I

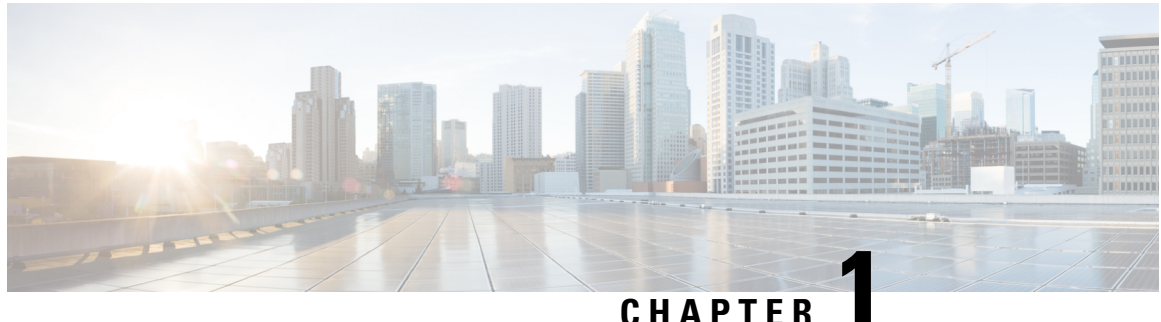

### <span id="page-4-0"></span>**Get Started**

- Get Started [Overview,](#page-4-1) on page 1
- [Accessibility](#page-4-2) Features, on page 1

### <span id="page-4-1"></span>**Get Started Overview**

The *Cisco Emergency Responder User Guide* provides you with the information you need to use CiscoEmergencyResponder.

The Onsite Security personnel added in Cisco Emergency Responder should read this guide to understand the tasks they need to perform and to learn about the Emergency Responder User web interface.

### <span id="page-4-2"></span>**Accessibility Features**

Cisco Emergency Responder provides functionality for users that allows them to access buttons in the window without using a mouse. These navigation shortcuts assist visually impaired or blind users with the application.

Use the following table as a guide for navigating the interface by using keyboard shortcuts.

**Table 1: Navigation Shortcuts for Cisco Emergency Responder**

| Keystroke       | <b>Action</b>                                                              |
|-----------------|----------------------------------------------------------------------------|
| Alt             | Moves focus to the browser menu bar.                                       |
| Enter           | Chooses the item with focus (menu option, button,<br>and so on).           |
| Alt, arrow keys | Moves the focus between browser menus.                                     |
| Spacebar        | Toggles control; for example, check and uncheck a<br>check box.            |
| Tab             | Moves focus to the next item in the tab order or to<br>next control group. |
| Shift+Tab       | Moves focus to the previous item or group in the tab<br>order.             |

I

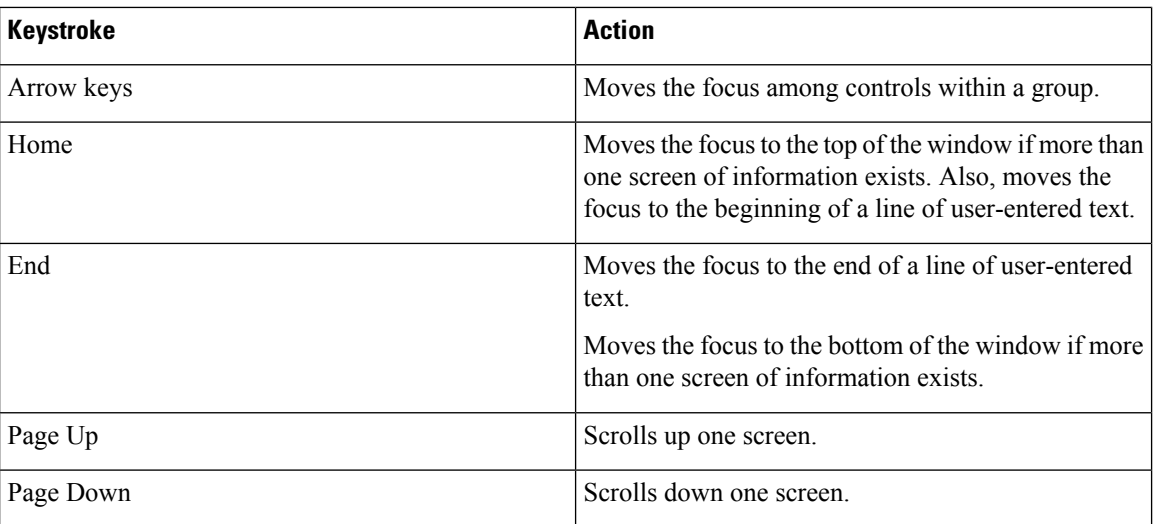

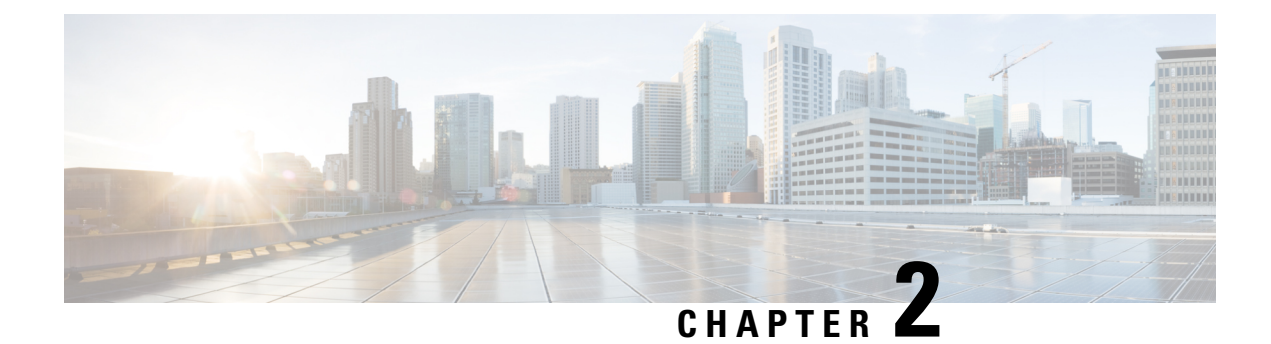

### <span id="page-6-0"></span>**Cisco Emergency Responder**

- Cisco [Emergency](#page-6-1) Responder Overview, on page 3
- Access User Web [Interface,](#page-7-0) on page 4
- [Acknowledge](#page-8-0) Emergency Calls, on page 5
- View [Emergency](#page-9-0) Calls, on page 6
- View [Emergency](#page-11-0) Call Alert, on page 8
- Use Phone [Search,](#page-12-0) on page 9
- Locate Phone by [Extension,](#page-13-0) on page 10
- View History of [Emergency](#page-14-0) Calls, on page 11

#### <span id="page-6-1"></span>**Cisco Emergency Responder Overview**

CiscoEmergencyResponder is an emergency communication system that helps you respond to a crisis quickly and efficiently.

Emergency Responder also maintains a record of the emergency calls that your system receives so that you can access this information later.

The following is a brief overview of what happens when someone places an emergency call:

- Someone places an emergency call.
- Emergency Responder receives the call and forwards it to the public safety answering point (PSAP) for your area.
- At the same time, Emergency Responder providesinformation about the emergency call in the Emergency Call Alert window. This information includes the time and date of the emergency call, the extension of the caller, the caller's alerting name, the ERL name, and the phone location. Additional details about the caller location, such as the complete physical address for the ERL and the port description, are displayed after you click on a call record. Depending on how your Administratorsets up yoursystem your Emergency Call Alert Window may show alerts specific from the ERLs assigned to you. You will still have the option to view all alerts in the system.

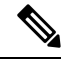

Emergency Responder displaysthe port description only for automatically tracked phones. For manually configured line numbers , this field is empty. **Note**

- Depending on how your administrator sets up your system, you may receive a voice alert that provides you with the caller's extension. You might also receive an email with the caller name, the Emergency Response Location (ERL) name, and the time of the emergency call.
- After you determine the location of the caller, you can respond to the call according to your company emergency response policy.
- As soon as the caller places the emergency call, Emergency Responder refreshes the **Emergency Call Alert** window. If Emergency Responder cannot perform the real-time update, the **Emergency Call Alert** window refreshes in 30 seconds.

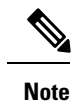

Emergency Responder provides you with only the extension of the caller; you cannot listen to the actual emergency call.

### <span id="page-7-0"></span>**Access User Web Interface**

You must log in to Emergency Responder to view web alerts and obtain more information about an emergency call.

To log in to the Emergency Responder User web interface, follow these steps.

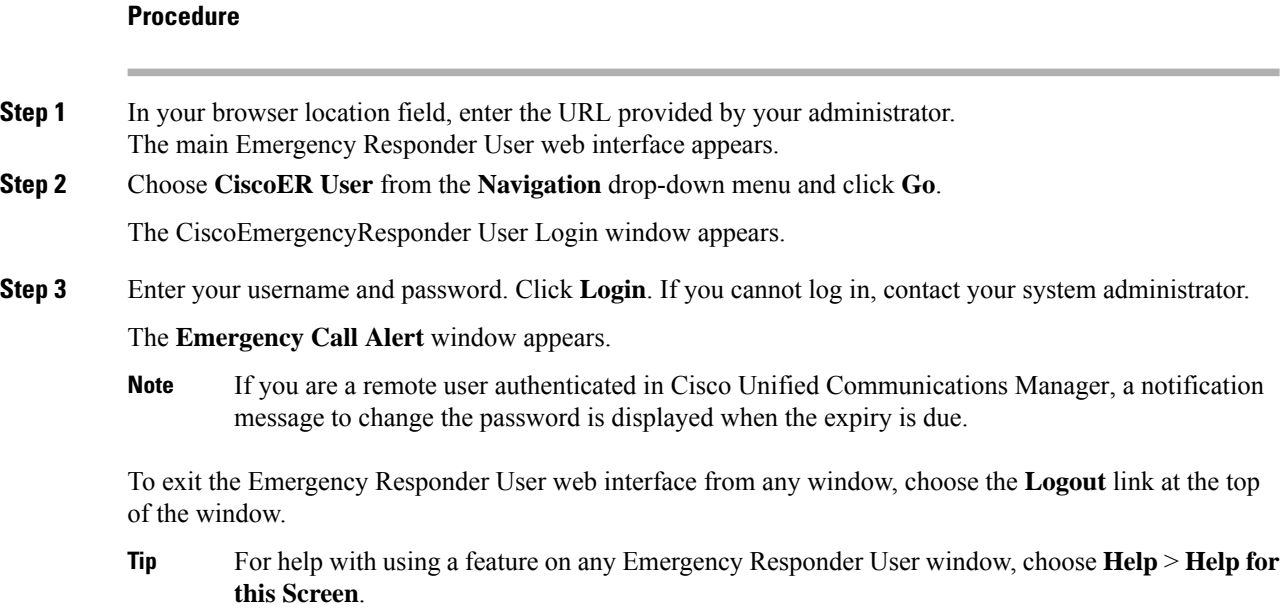

### <span id="page-8-0"></span>**Acknowledge Emergency Calls**

After you are notified of an emergency call, the next step is to acknowledge it. To acknowledge an emergency call means that:

- You take responsibility to act according to your company emergency response policy on behalf of that call.
- You understand that your policy might require you to go to the physical location of the caller, or it might require that you monitor the emergency situation by telephone.
- You understand that when you acknowledge a call, Emergency Responder keeps it in the system for 24 hours. After 24 hours, Emergency Responder removes that call from the Emergency Call Alert window list and that the entry disappears from your **Emergency Call Alert** window and the **Emergency Call Alert** window of all on-site-alert personnel in your system.

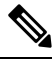

A red link indicates unacknowledged calls. A black link indicates acknowledged calls. **Note**

All security personnel who have access to the Emergency Responder User web interface can see the emergency calls on the **Emergency Call Alert** window.

If a call record is removed from the list in the **Emergency Call Alert** window, Emergency Responder still saves the call information. After an emergency call has been acknowledged, you can see the call information by viewing the Call History. For information about how to view the Call History, see View [History](#page-14-0) of [Emergency](#page-14-0) Calls, on page 11.

You can also see detailed information about that caller location by looking up the phone extension. For information about viewing details about a caller location, see Emergency Call Information.

#### **Before you begin**

This procedure assumes that you are logged in to Emergency Responder and that the **Emergency Call Alert** window is displayed.

For instructions on logging in to Emergency Responder, see the Access User Web [Interface,](#page-7-0) on page 4.

To display the **Emergency Call Alert** window from any page on the Emergency Responder User website, choose **Web Alert**.

To acknowledge an emergency call and remove the emergency call from the list, follow these steps:

#### **Procedure**

**Step 1** In the **Emergency Call Alert** window, click **ACKNOWLEDGE** for the emergency call you want to acknowledge.

A message appears and prompts you to confirm your acknowledgment.

**Step 2** Click **OK**.

Emergency Responder refreshes the **Emergency Call Alert** window and the **Emergency Call Alert** window of all on-site-alert personnel in your system, removing the call you just acknowledged.

### <span id="page-9-0"></span>**View Emergency Calls**

To view all emergency calls, click **Find** without entering any criteria.

To narrow your search, follow these steps.

```
Procedure
```
**Step 1** Select the field you want to search, select the search relationship, and enter the search string.

To search a combination of fields, follow these steps:

- Click **More** to add additional search fields.
- Select **Any** at the top of the list to display calls that match any search criteria (an OR search).
- Select **All** to list only calls that match every criteria (an AND search).
- Click **Fewer** to remove the search criterion at the bottom of the list. You can view this button only after you click **More**.
- **Step 2** From the drop-down list, choose the number of records per page to be displayed for each search.
- **Step 3** After you enter the search criteria, click **Find**.

#### <span id="page-9-1"></span>**Emergency Call Information**

To respond to an emergency call, you might need more information than is displayed on the **Emergency Call Alert** window, or you might need to provide these details to law enforcement or other emergency personnel.

You can click on a call record in the **Emergency Call Alert** window to view details about a call.

The system administrator sets the displayed fields, such as the street address and the three-digit area code. The PSAP operator also sees these displayed fields.

These details might not describe the exact physical location of the caller, but they should describe the origin of the emergency call. If you find that these details are not helpful in locating the emergency caller, contact your system administrator.

For additional information, see View History of [Emergency](#page-14-0) Calls, on page 11.

The following table describes the fields you see after you click on a call record from the **Emergency Call Alert** window.

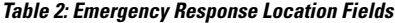

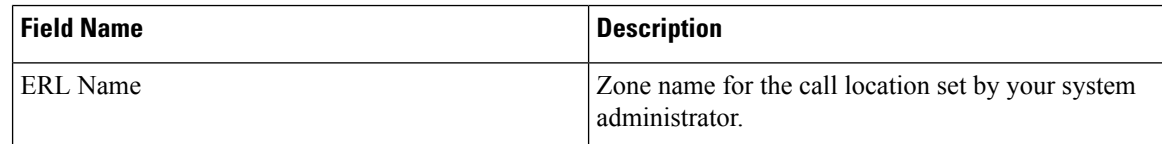

 $\mathbf{l}$ 

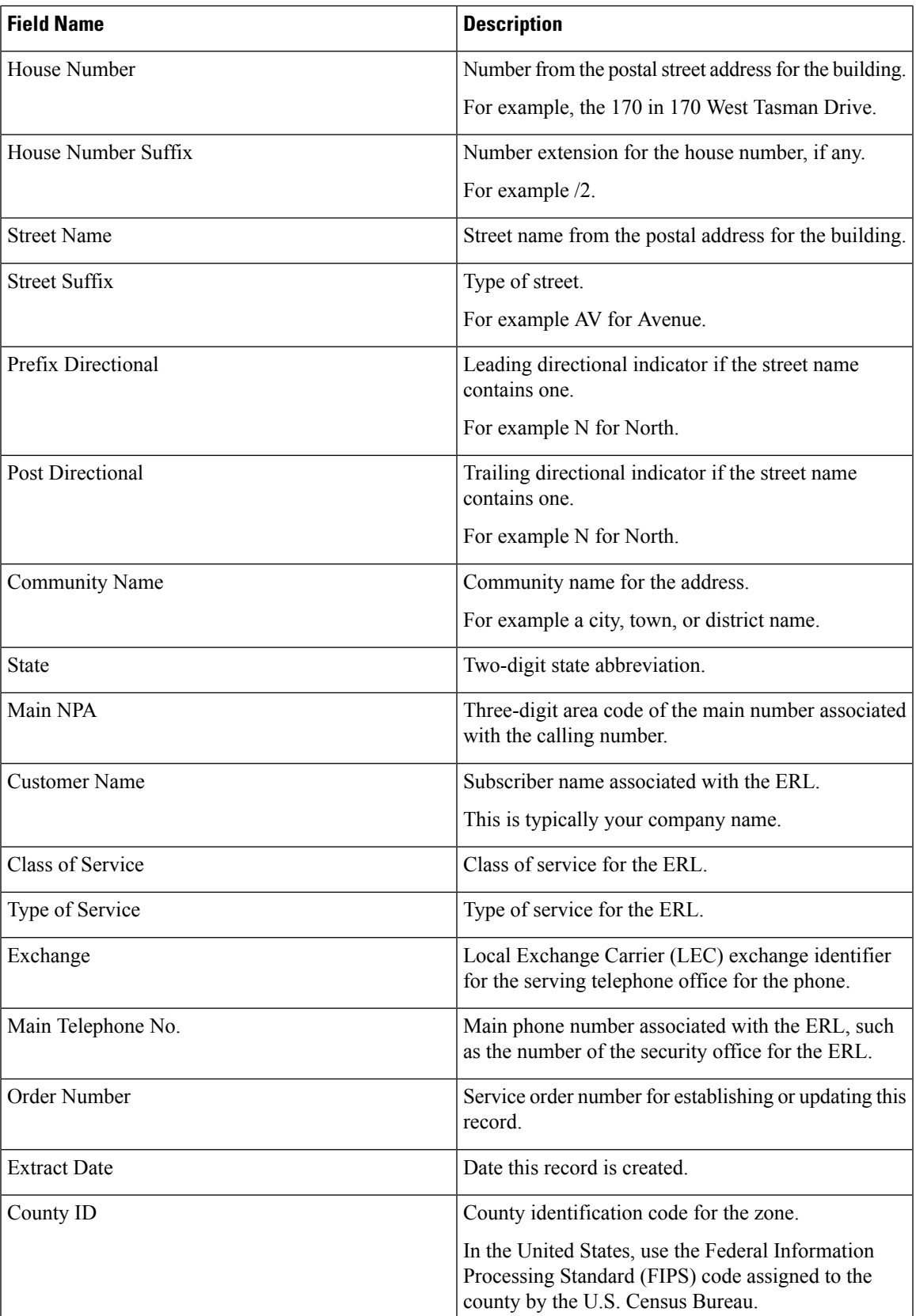

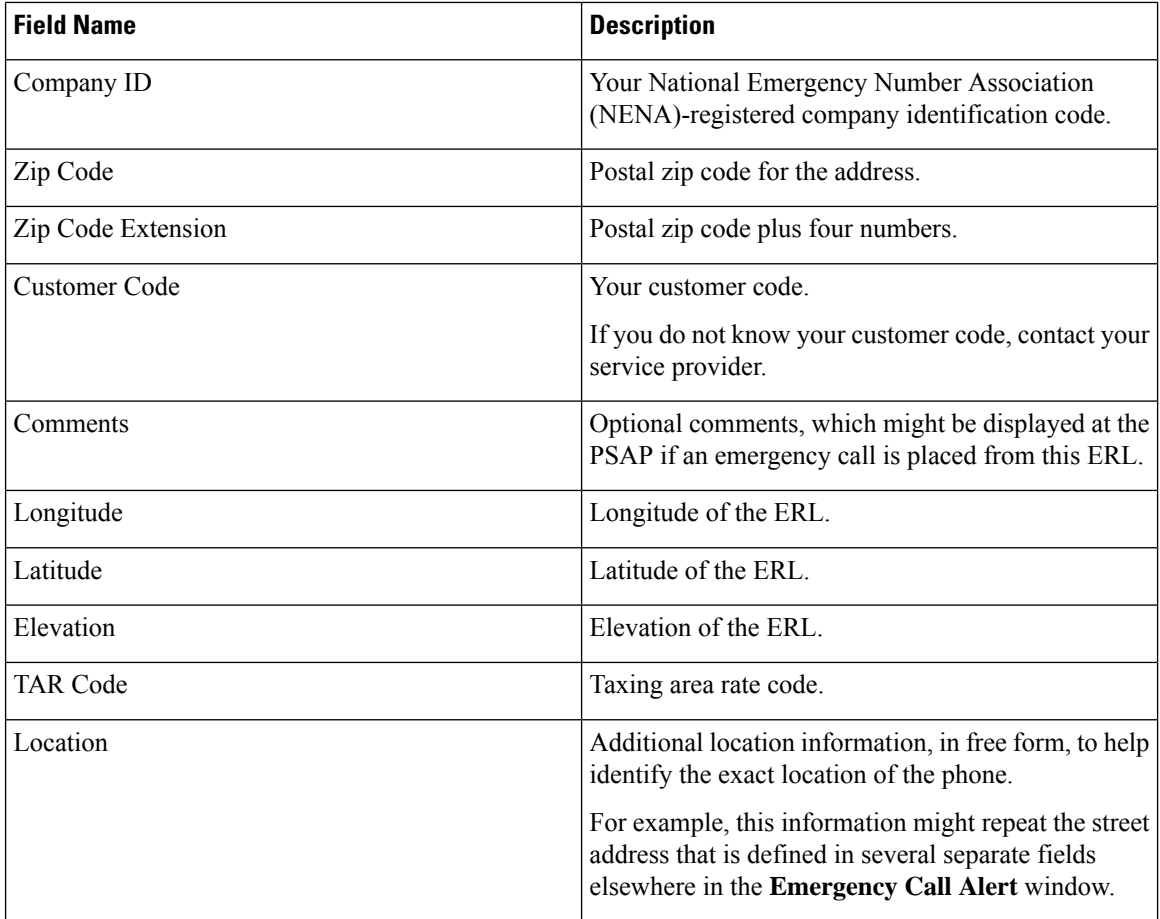

### <span id="page-11-0"></span>**View Emergency Call Alert**

The **Emergency Call Alert** page displays a list of emergency calls, with the following fields for each call:

- System Call Time
- Local Call Time
- Line ID
- Caller's Name
- ERL
- ELIN Used
- Location
- Street
- Phone Location

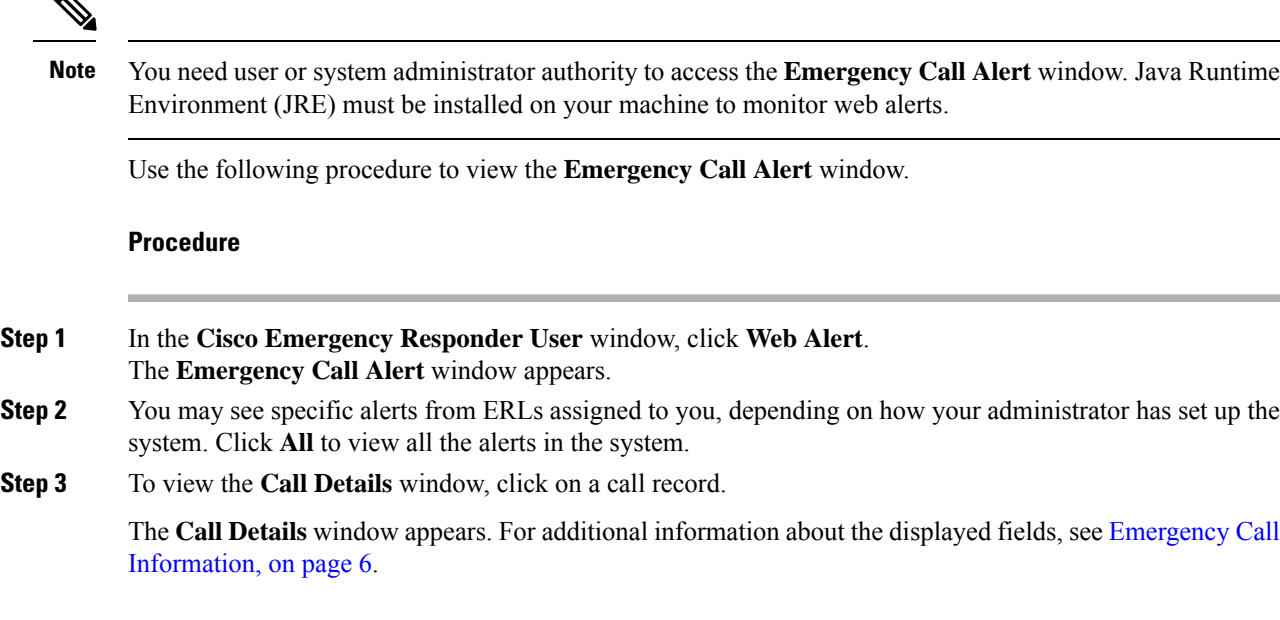

#### <span id="page-12-0"></span>**Use Phone Search**

If you need to see location details about a call that is no longer visible in the **Emergency Call Alert** window, use the phone search to look up the extension. If you do not know the caller extension number, you can find it in the **Call History** window. For information about how to view a call history, see View History of [Emergency](#page-14-0) [Calls,](#page-14-0) on page 11.

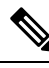

**Note**

You can perform both partial string searches and E.164 Dial Plans searches with Phone Search. If you are searching E.164 Dial Plans then a plus sign (+) should come before the number.

 $\boldsymbol{\varOmega}$ **Tip**

- If an emergency call is placed immediately after the Emergency Responder server is started, the caller location details might not be available right away. Results of a phone search using this caller extension say No matching phone for the given extension.
- A caller might place an emergency call from one Emergency Response Location (ERL) and then immediately move to a different ERL. If Emergency Responder registers this move before you use the Phone Search feature, the phone search window displays the location details of the second ERL.
- If you try to view location details for a phone that shares an extension, the phone search window displays details for all phones for that extension. To refine your search, click **Select a phone to view details**. Choose the phone whose details you want to view based on the **Last Time of Emergency Call** field.

Use the following procedure to perform a phone search.

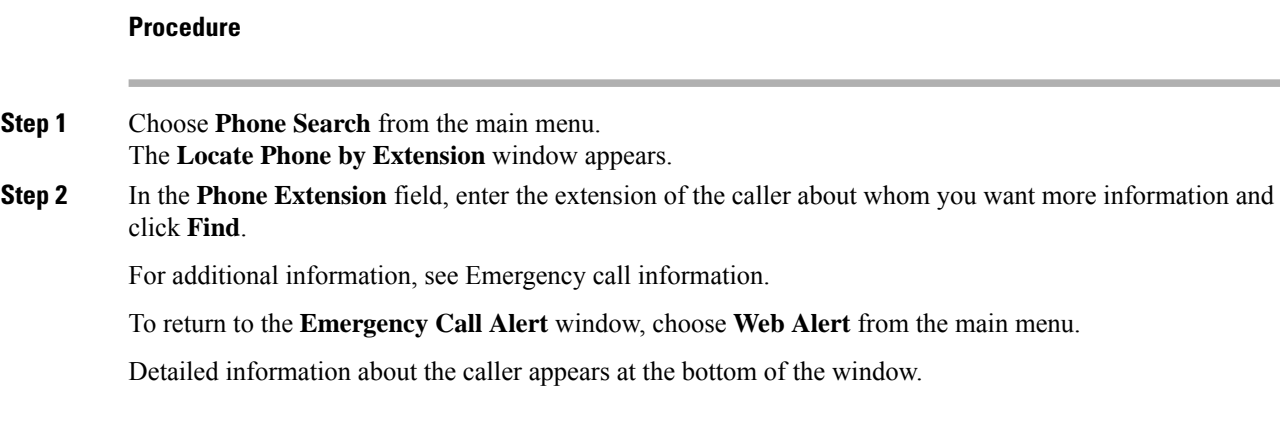

### <span id="page-13-0"></span>**Locate Phone by Extension**

Use the **Locate Phone by Extension** page to search the Call History for a phone by an extension number. If a phone is located, the results show the Call Details.

**Note** You need user or system administrator authority to perform a Phone Search.

Perform the following steps to search for a phone by an extension number.

#### **Procedure**

**Step 1** In the **Emergency Call Alert** window, click **Phone Search**. The **Locate Phone By Extension** window appears.

The following table describes the **Locate Phone by Extension** page.

#### **Table 3: Locate Phone by Extension Page**

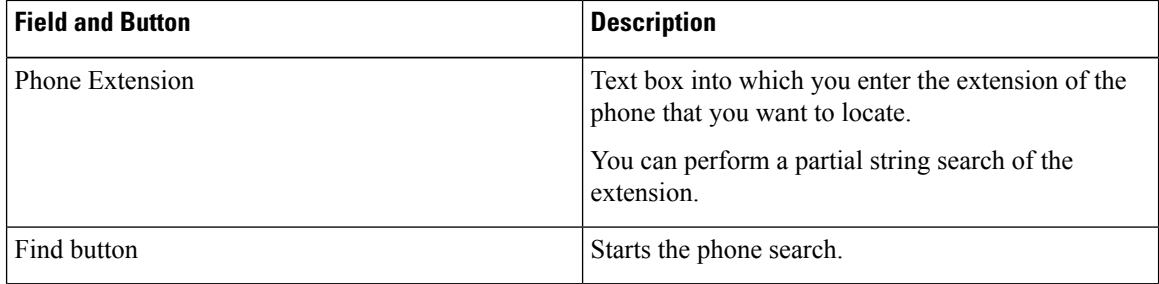

**Step 2** Enter a phone extension in the **Phone Extension** field.

**Step 3** Click **Find**

The search results are displayed.

### <span id="page-14-0"></span>**View History of Emergency Calls**

Emergency Responder maintains history records for 10,000 most recent emergency calls.

You can use this information to track specific details about emergency calls, such as how many emergency calls were placed on a date, from a caller, or that contain a specific keyword. This information can also be used for reporting purposes or to set staffing levels. For example, you could use this information to determine the number of on-site-alert personnel needed for a time period.

You can also use this feature to provide recent call-history information to law enforcement agencies or to other emergency personnel.

If needed, you can enter or view additional information about an emergency call in the **Comments** field.

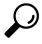

If you need to obtain call details for earlier emergency calls, ask your system administrator to provide this information. Your system administrator may have saved these records. **Tip**

To view Call History, follow these steps:

#### **Procedure**

- **Step 1** Choose **Call History** from the main menu. The **Call History** window appears.
- **Step 2** Use the drop-down lists and text field to enter specific call-search conditions. Click **More** to add conditions, or click **Fewer** to remove the last condition that you added.
	- If you specify more than one call-search condition, you must indicate if you want all or any of the conditions satisfied. For example, if you want to view all medical emergency calls that came from your company office in San Jose on July 6, your conditions might look like this: **Note**

**Find Details of calls where all of the conditions are satisfied and where Date is 07/06/2013 and where ERL Name is Exactly SanJoseBuilding and Comments contains medical.**

#### **Step 3** Click **Find**.

Information appears about those calls that meet the specified search conditions.

If the information does not fit in one window, Emergency Responder uses more than one window to list the calls.

To see more information, click the links or enter a specific page number in the **Page** field and click the **Page** link.

**Step 4** To enter or modify comments about an emergency call, click the **Edit Link** in the **Comments** field for that call record.

The **Call Details** window appears.

Comments appear in the **Comments About the Call** field of the **Call Details** window:

• If the comment is longer than the field, use the right and left arrow keys on your computer keyboard to scroll through the comment.

- To add or modify a comment, enter the information and click **Update**.
- To return a comment to its last saved value, click **Reset**.

**Step 5** Click **Close** to close the **Call Details** window.

#### <span id="page-15-0"></span>**Call History Fields**

The **Call History** page appears when you select **Call History**.

#### **Authorization Requirements**

You need user or system administrator authority to access this page.

#### **Description**

Use the **Call History** page to view the history of emergency calls that were made from your network.

The following table describes the **Call History** page.

#### **Table 4: Call History Page**

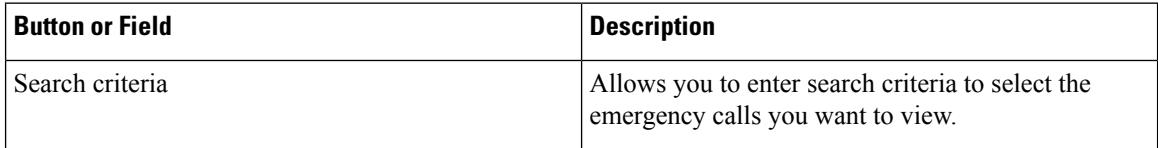

 $\mathbf{l}$ 

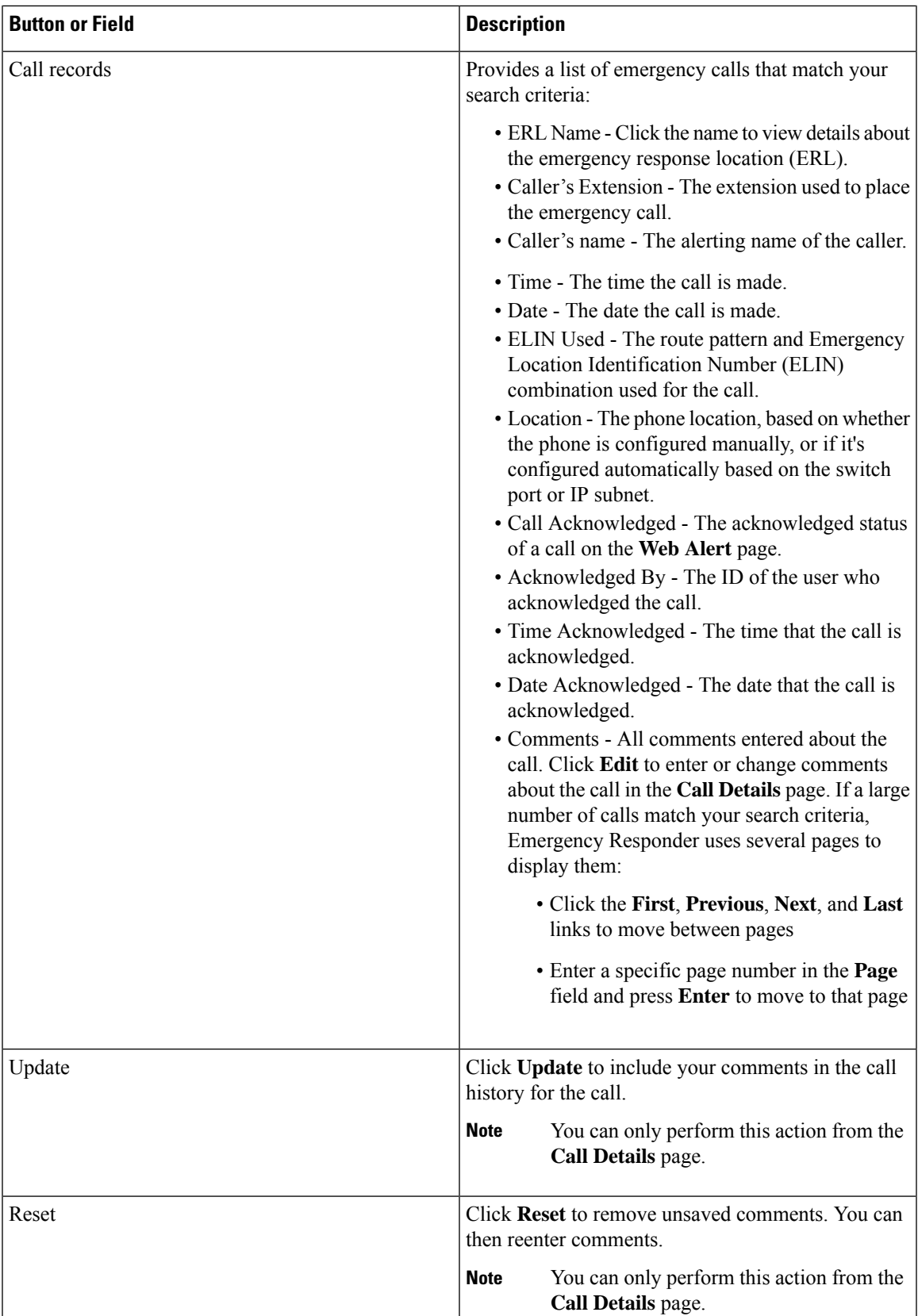

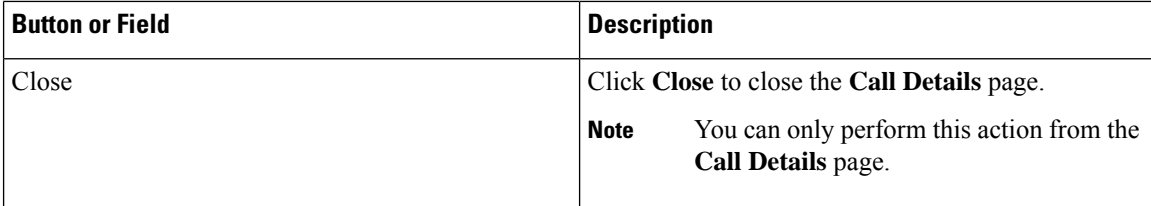

The following table describes the fields you see when you view a history of emergency calls.

#### **Table 5: Call History Fields**

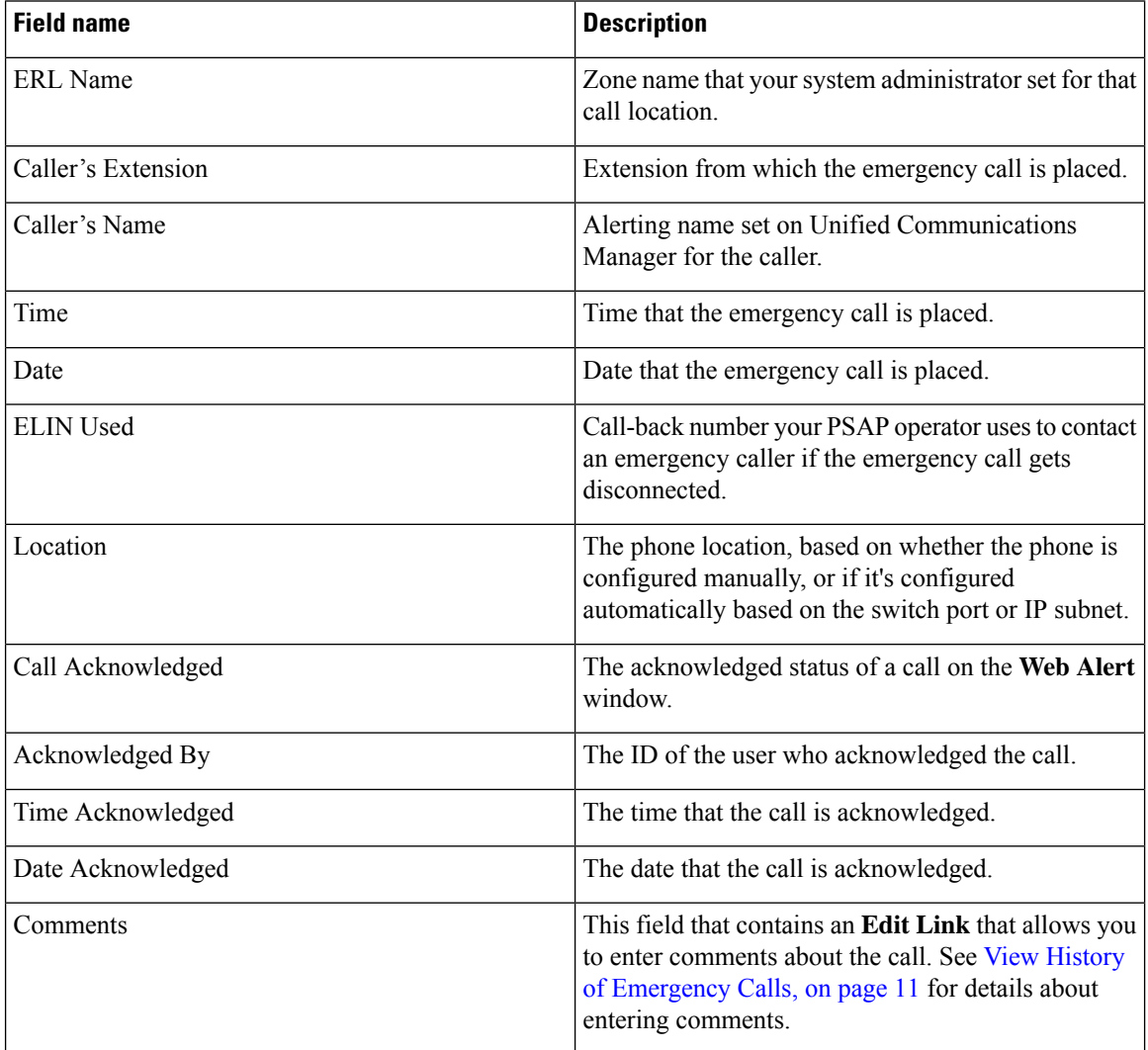

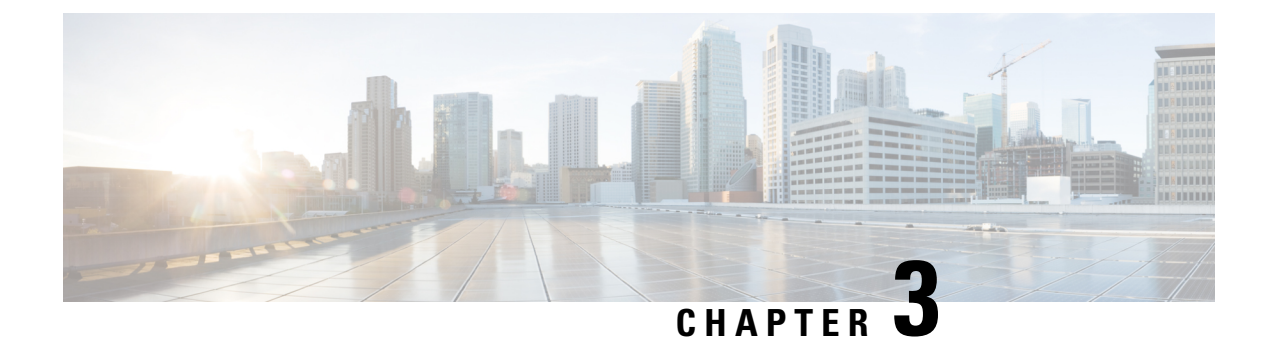

## <span id="page-18-0"></span>**Safety and Performance Information**

- [Documentation,](#page-18-1) Support, and Security Guidelines, on page 15
- Cisco Product [Security,](#page-18-2) on page 15

### <span id="page-18-1"></span>**Documentation, Support, and Security Guidelines**

For information about obtaining documentation, obtaining support, providing documentation feedback, security guidelines, and recommended aliases and general Ciscodocuments,see the monthly *What'sNew in CiscoProduct Documentation*, which also lists all new and revised Ciscotechnical documentation, at:

<http://www.cisco.com/en/US/docs/general/whatsnew/whatsnew.html>

### <span id="page-18-2"></span>**Cisco Product Security**

This product contains cryptographic features and is subject to United States and local country laws governing import, export, transfer, and use. Delivery of Cisco cryptographic products does not imply third-party authority to import, export, distribute, or use encryption. Importers, exporters, distributors and users are responsible for compliance with U.S. and local country laws. By using this product you agree to comply with applicable laws and regulations. If you are unable to comply with U.S. and local laws, return this product immediately.

For more information about U.S. export regulations, go to [http://www.access.gpo.gov/bis/ear/ear\\_data.html.](http://www.access.gpo.gov/bis/ear/ear_data.html)

L

i.